## Joint Meet Tickets in ITIC NextGen

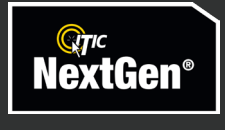

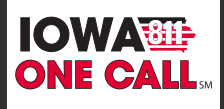

## **Joint Meet Tickets**

A Joint Meet ticket is a unique ticket type that allows excavators to schedule a meeting with locators for excavation projects that are too large, complex, or long-term to be covered by a normal locate request.

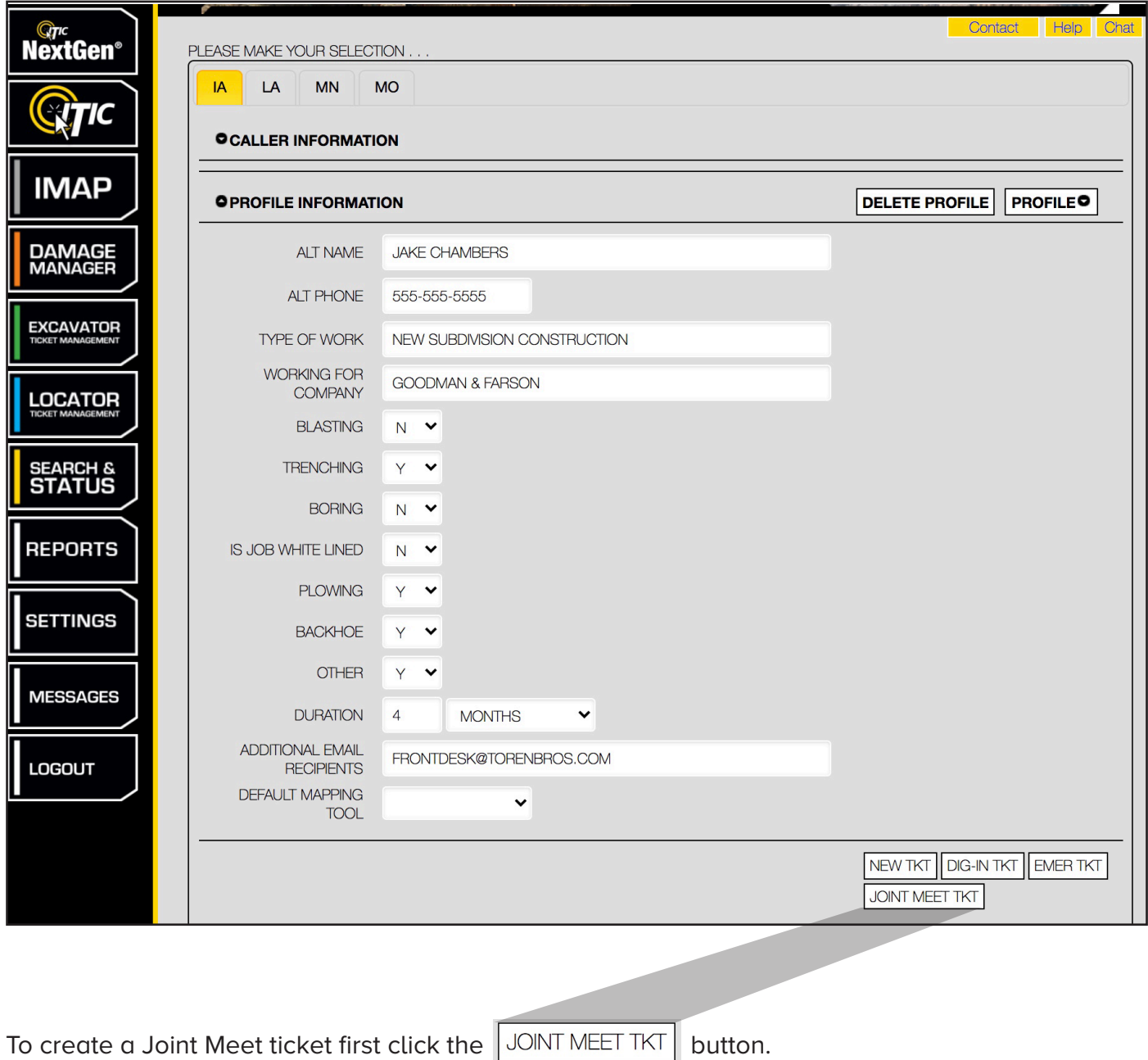

You'll need to map out the entire project's work area. Use whichever mapping tool is most appropriate for the job.

**NOTE:** On Joint Meet tickets all work must be confined to a single county.

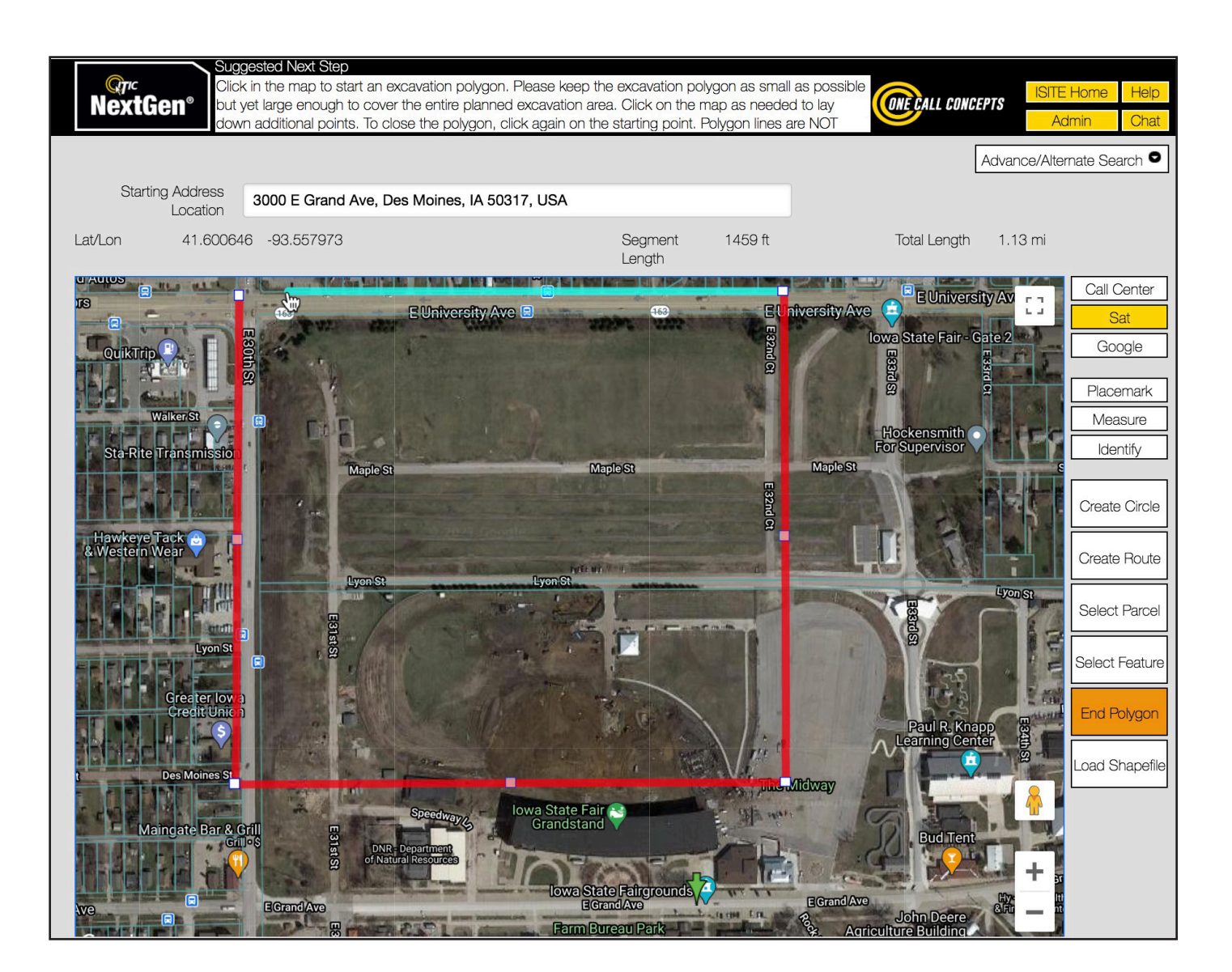

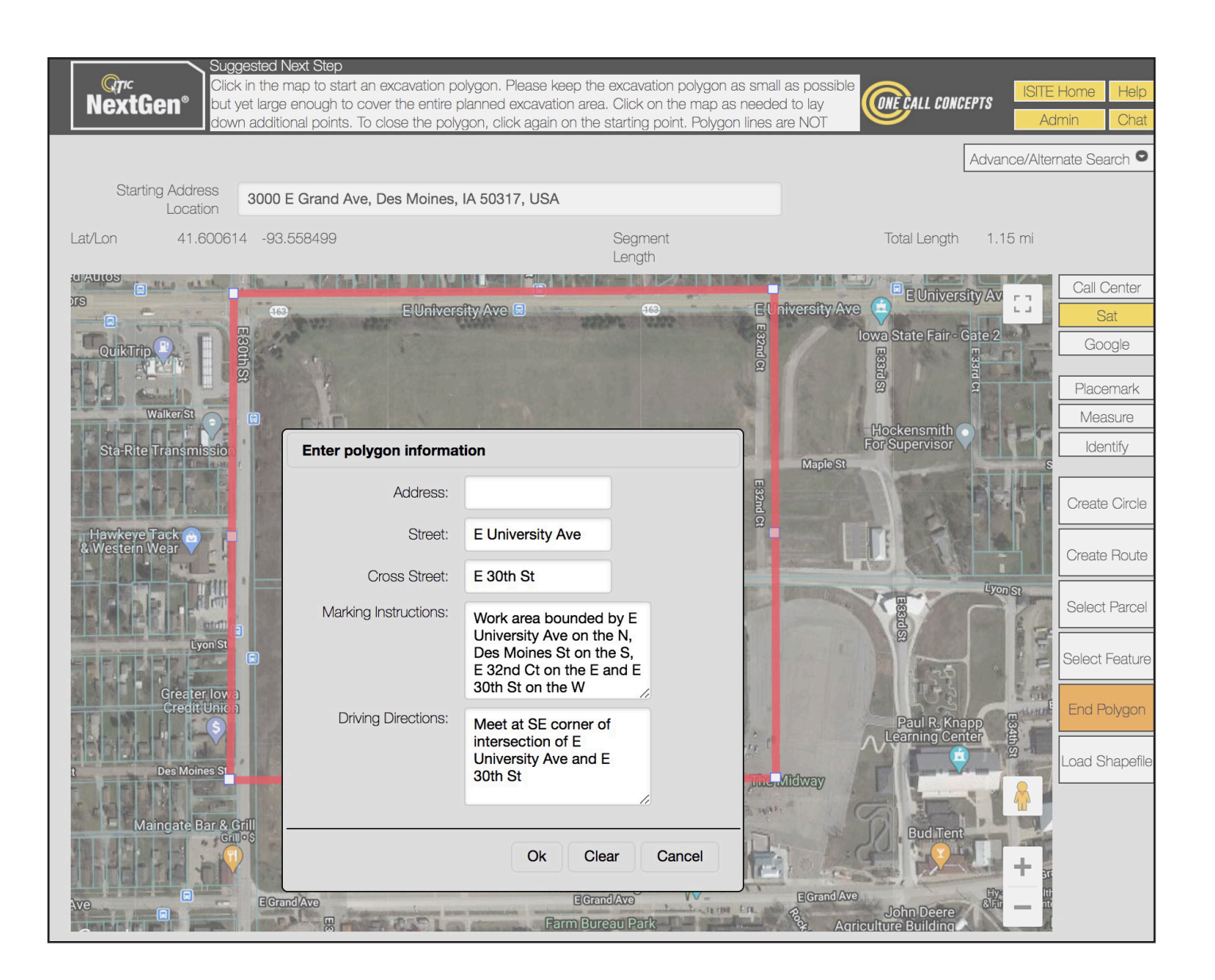

Complete all necessary information covering the meet site, the entire worksite, and driving directions if needed. The address, intersection, or location listed will be the meet site. The Marking Instructions should describe the entire extent of the work area. If the work area does not begin at an address or intersection, you will need to provide driving directions to the worksite.

When ready to move on, click the  $\frac{|\text{NET}|}{|\text{OPT}|}$  button.

On the next screen, you will first be asked to enter a name or number for the project. This field is optional.

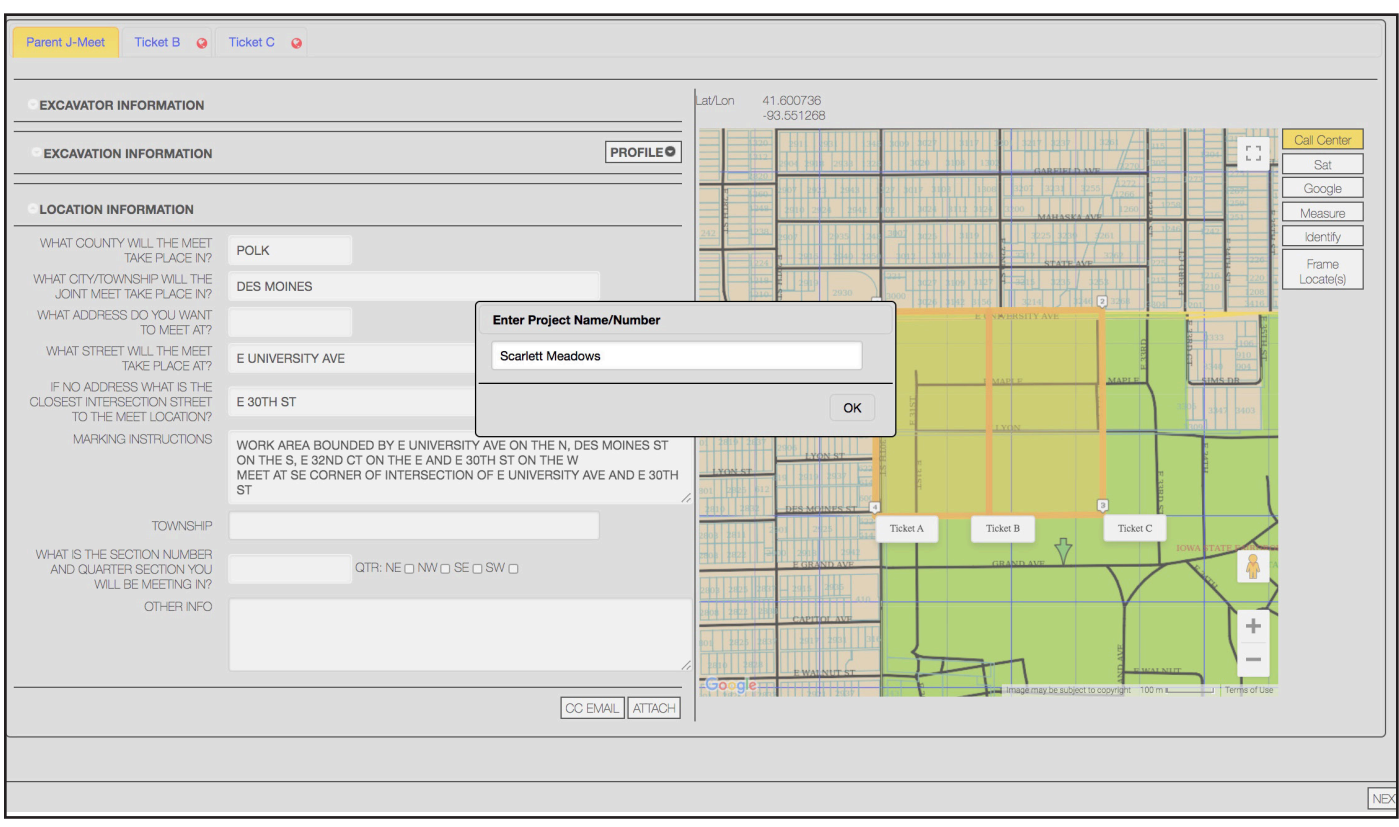

Next, you will be prompted to select a date & time for your meeting. Use the  $\vert$  PrevDay  $\vert$  and

NextDay buttons to change the meet date. Use the check boxes to select a time.

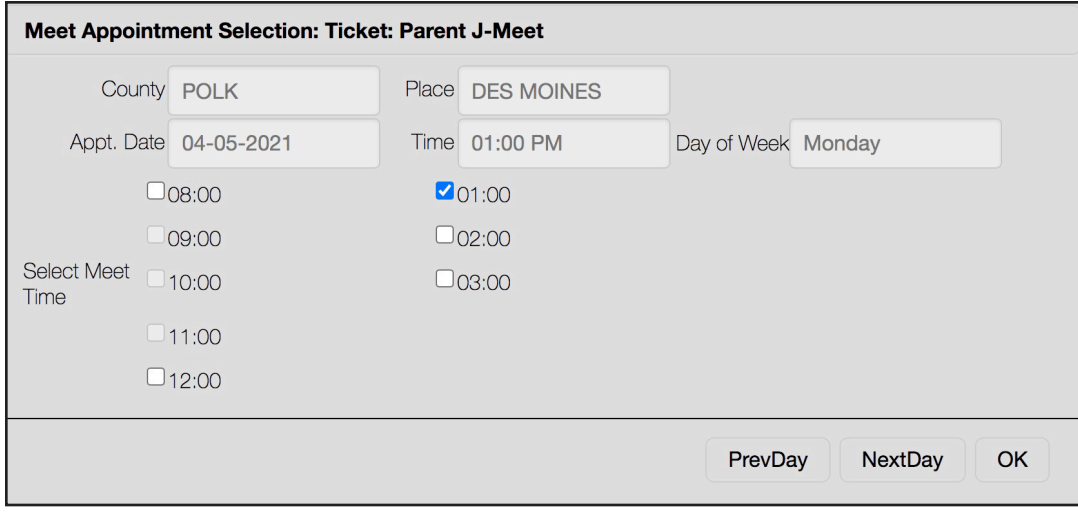

## **Parent J-Meet**

When filing a Joint Meet ticket, NextGen will create what is called a "Parent Ticket" for the Joint Meet itself.

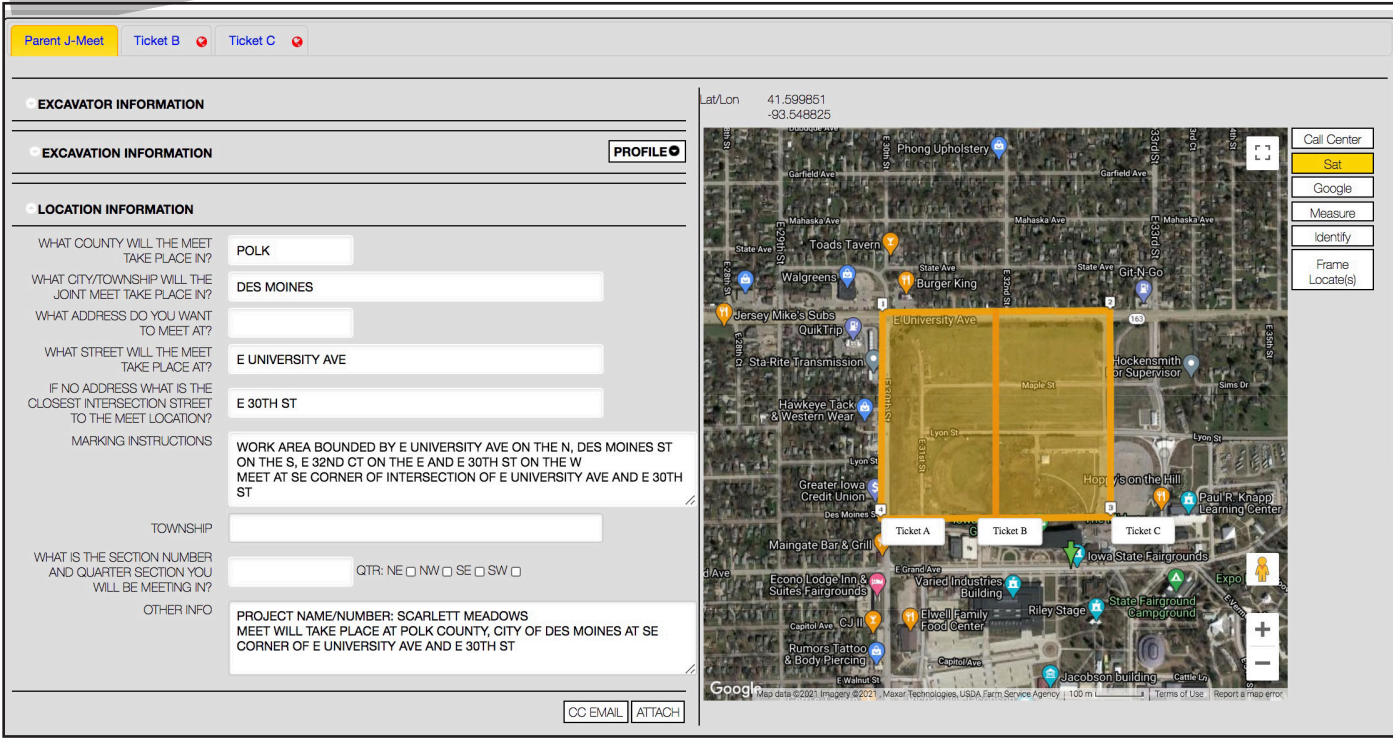

NextGen will also split the parent ticket's work area into individual sub-tickets, according to the rules established by Iowa One Call (shown below as "Ticket B" and "Ticket C").

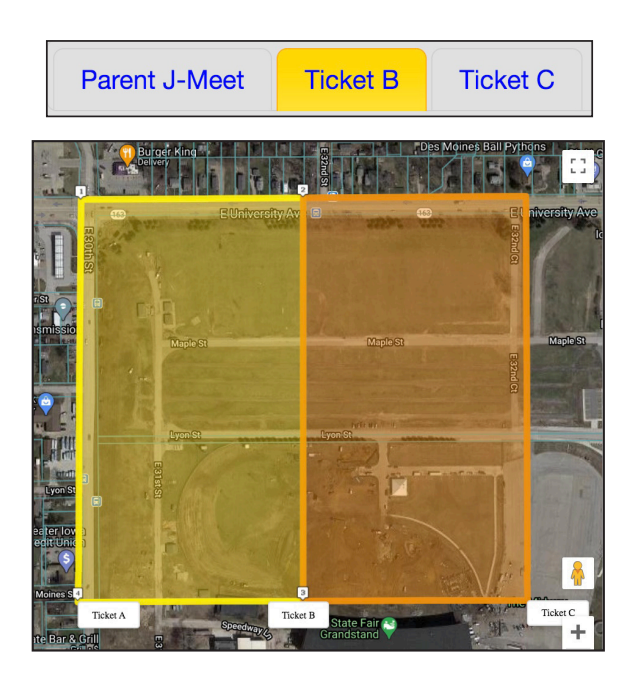

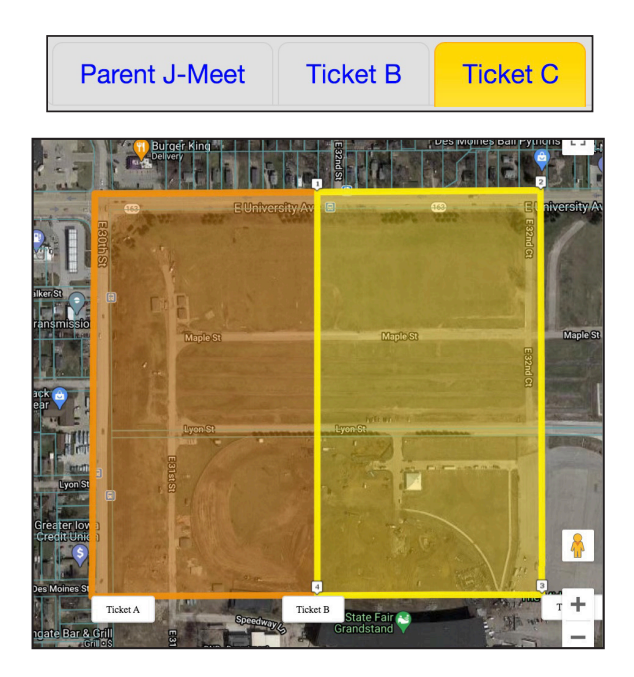

These sub-tickets (shown here as "Ticket B" and "Ticket C") are the actual locate requests covering your work area. They will be stand-alone tickets, and you will need to fill them out just as you would with any normal, compliant-type locate request. Make sure that each sub-ticket's marking instructions only cover the area depicted in the map for that sub-ticket.

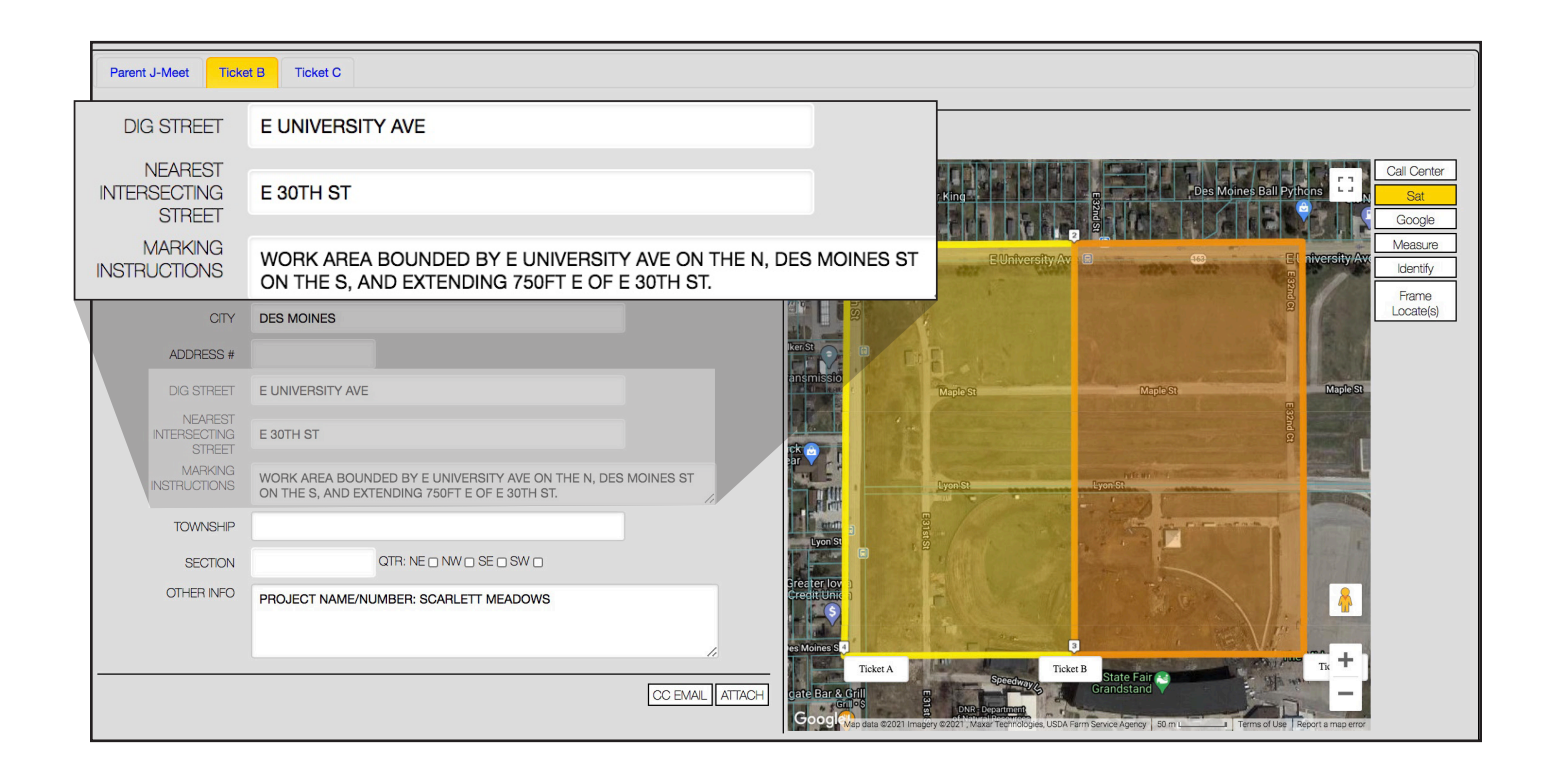

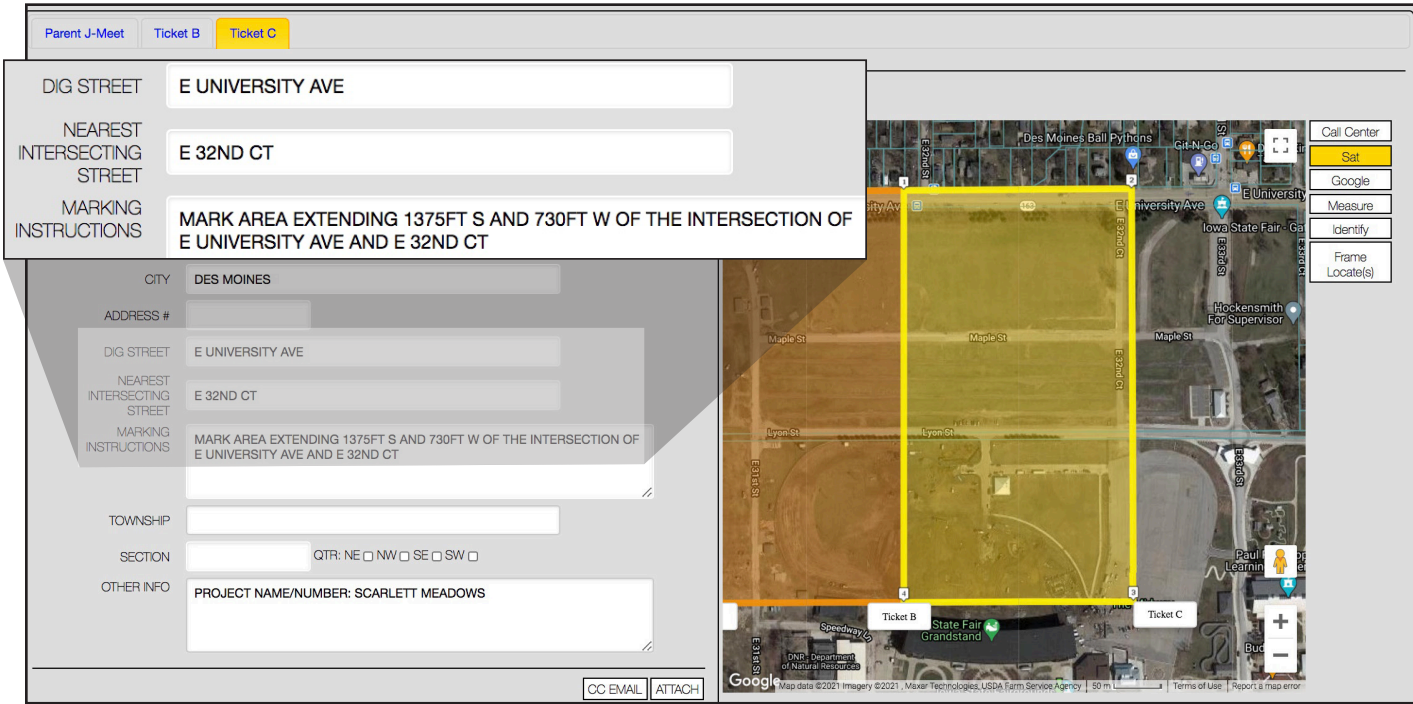

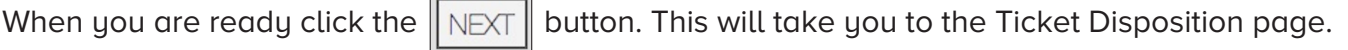

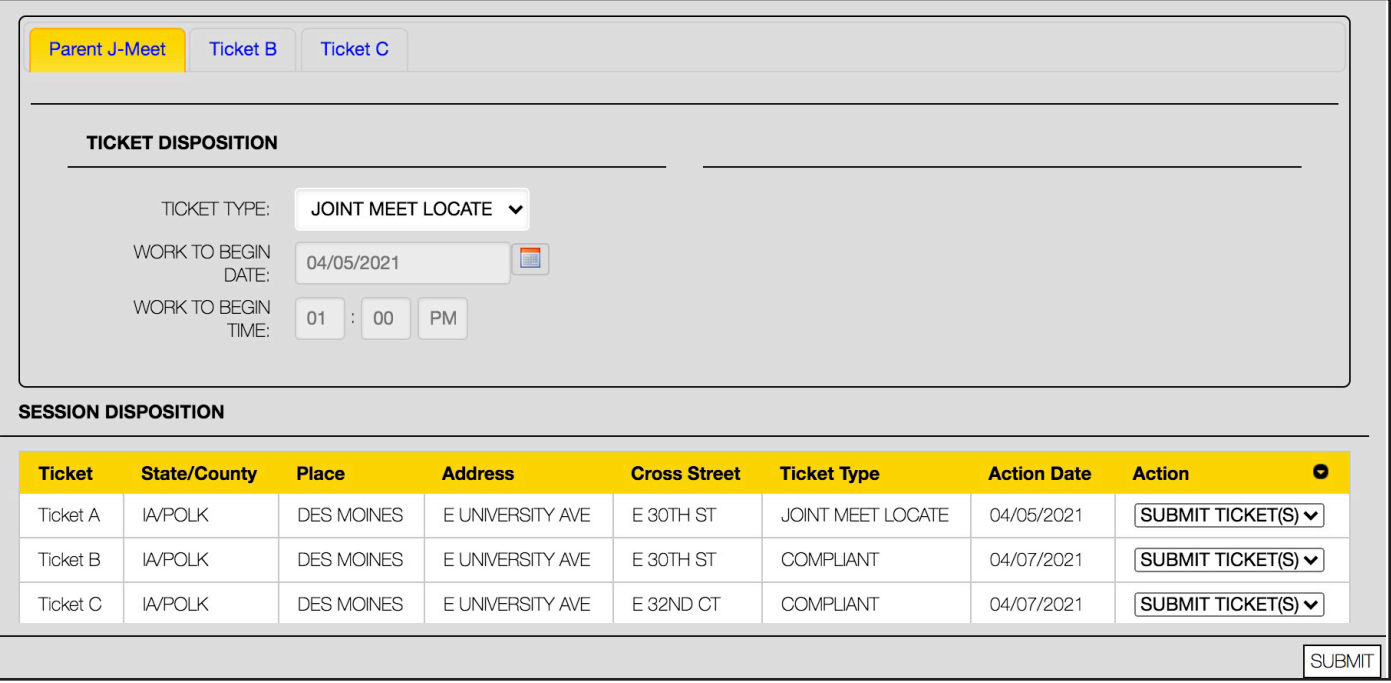

After reviewing your tickets click the  $\boxed{\text{SUBMIT}}$  button to submit your tickets.

Once submitted, you will be shown the Utility Notification List for your tickets.

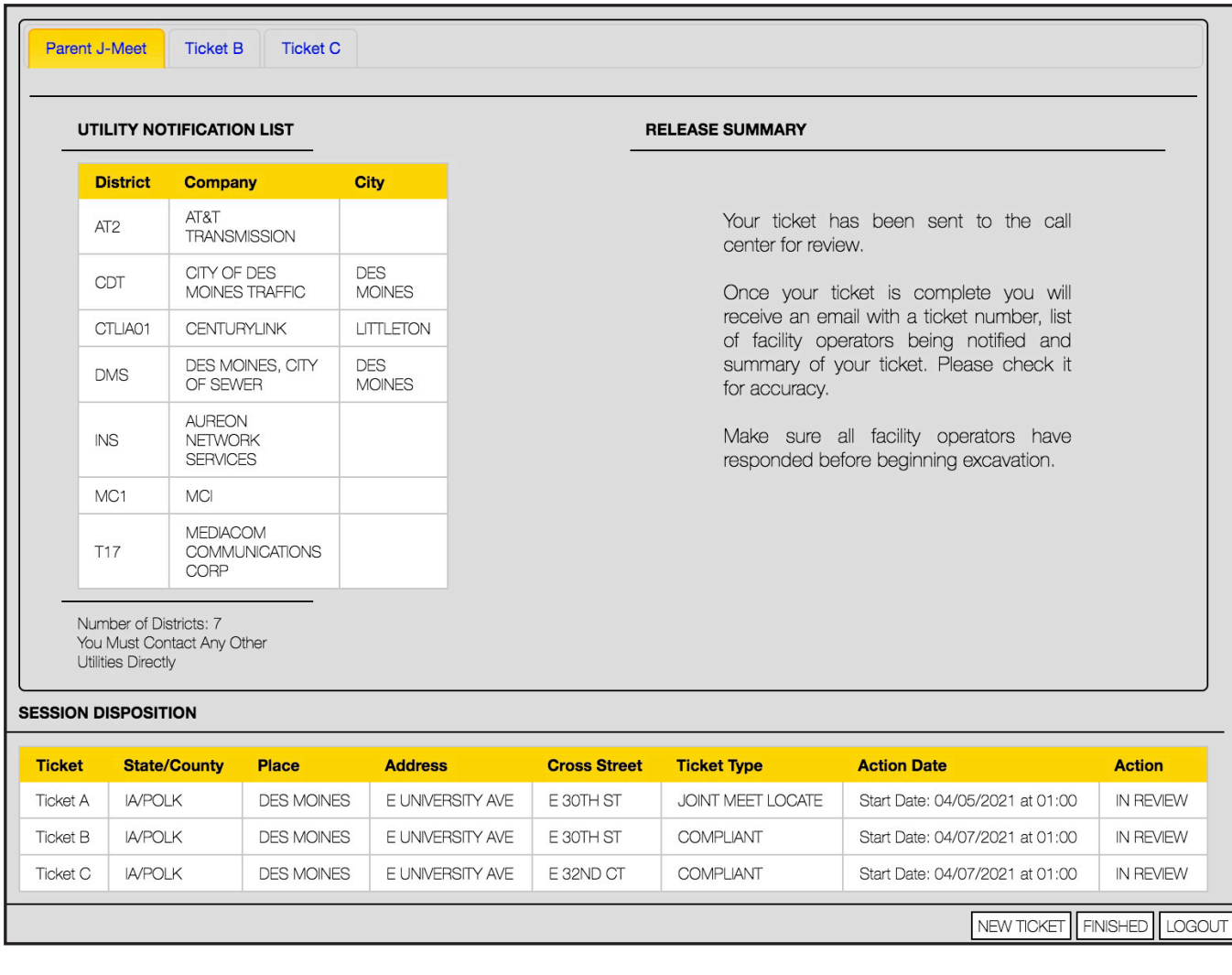

You can now  $\boxed{\text{LOGOUT}}$ , start a  $\boxed{\text{NEW TICKET}}$ , or click FINISHED to view your locate requests in Excavator Ticket Management.

Joint Meet Tickets 9

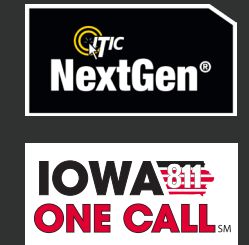